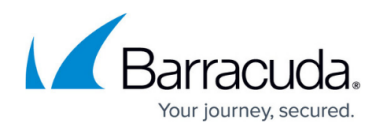

## **Getting Started**

<https://campus.barracuda.com/doc/53248396/>

If you are deploying a Barracuda NextGen Control Center with the CC Wizard, see [Getting](http://campus.barracuda.com/doc/53248418/) [Started - Control Center](http://campus.barracuda.com/doc/53248418/).

When deploying a Barracuda NextGen Firewall F-Series, basic settings must be made before the system can be used in production. There are some differences, depending on the deployment option you choose (hardware, virtual, or public cloud). In addition, stand-alone hardware models up to the F400 running a fresh 7.1.0 installation use the web interface as the default management interface. This can be changed during the setup process.

## **Before You Begin**

Make sure you completed the steps listed in the deployment articles, depending on which platform you are deploying the F-Series Firewall on:

- **Hardware** Complete [Hardware deployment](http://campus.barracuda.com/doc/53248374/) and the included Quick Start Guide. The Quick Start Guide is included in the box with every firewall. Your PC must be connected to the [management port of the NextGen Firewall F-Series](http://campus.barracuda.com/doc/73697606/) and use an IP address in the 192.168.200.0/24 range. Do not use 192.168.200.200. This IP address is the default management IP address of the Barracuda NextGen Firewall F-Series.
- **Virtual (Vx)** Complete the deployment steps in [Virtual Systems \(Vx\)](http://campus.barracuda.com/doc/53248317/) for your hypervisor.
- **Public Cloud** Complete the steps in [Public Cloud](http://campus.barracuda.com/doc/53248768/) for your public cloud provider.

## **Step 1. Prepare the Client**

To connect to the F-Series Firewall, you must use the Barracuda NextGen Admin application. The application is a stand-alone, portable executable. Always use the latest version of NextGen Admin. You can download the version from the [Barracuda Customer Portal.](https://login.barracudanetworks.com/account/)

For more information on the system requirements, and NextGen Admin, see [Barracuda NextGen](http://campus.barracuda.com/doc/53248517/) [Admin](http://campus.barracuda.com/doc/53248517/).

## **Step 2. Log into the Barracuda NextGen Firewall F-Series**

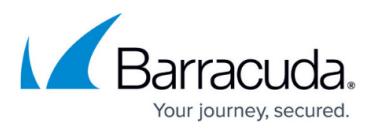

Connect to your firewall using NextGen Admin:

- 1. Launch the NextGen Admin application.
- 2. Select **Firewall** in the **Log in** window.
- 3. Enter **Management IP**, **Username**, and **Password**:

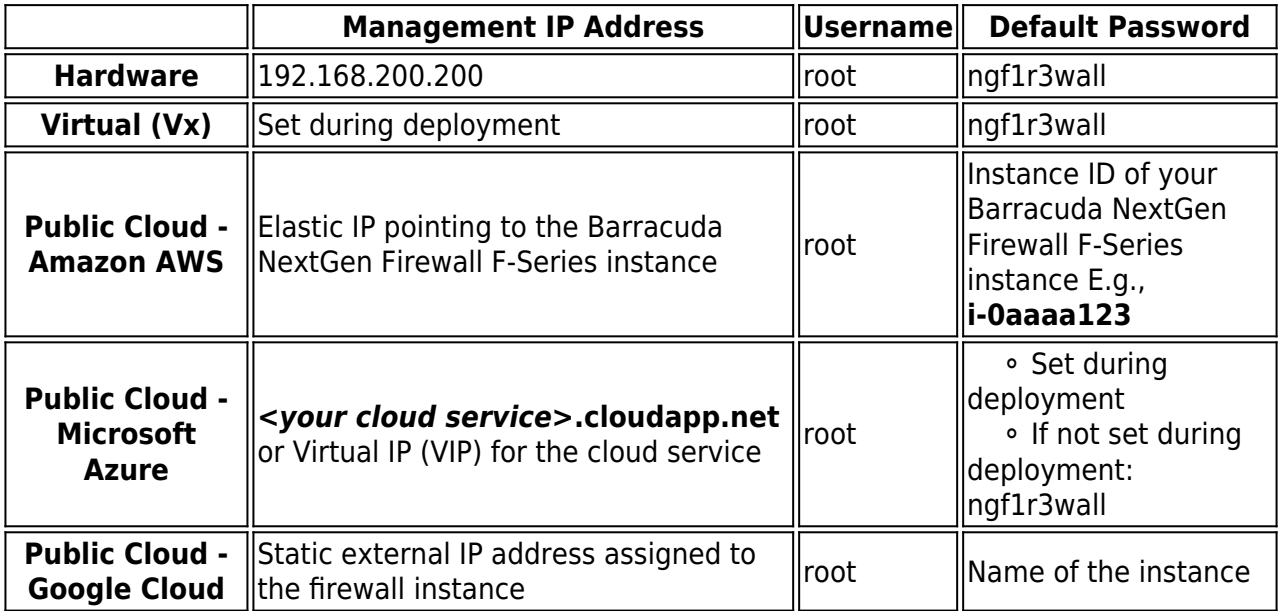

# Barracuda | NextGen Firewall

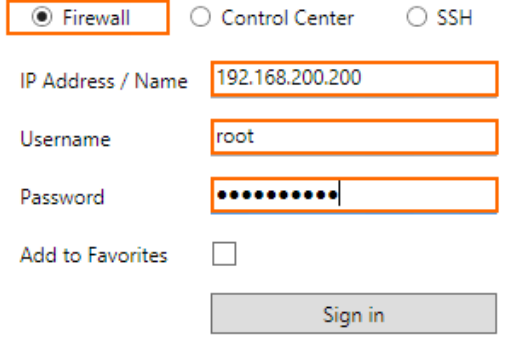

- 4. Click **Sign In**. The **Authentication Check** window opens.
- 5. Click **Trust**.

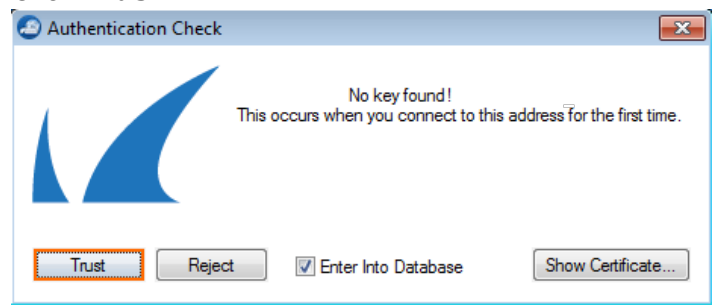

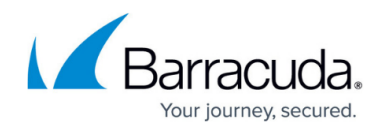

## **Step 3. (F18 - F400 only) Select the Management Interface**

Barracuda NextGen Firewall hardware models up to the F400 re-imaged with 7.1.0 use the web interface as the default management interface by default. On first login, select the default management interface:

- **Manage by web interface** Click **Connect via Web Interface** if you want to manage your firewall via the web interface (https://192.168.200.200). Log in with the default username (root) and password (ngf1r3wall).
- **Manage via NextGen Admin** Click **Manage via NextGen Admin** to disable the web interface and use NextGen Admin to manage your firewall configuration.

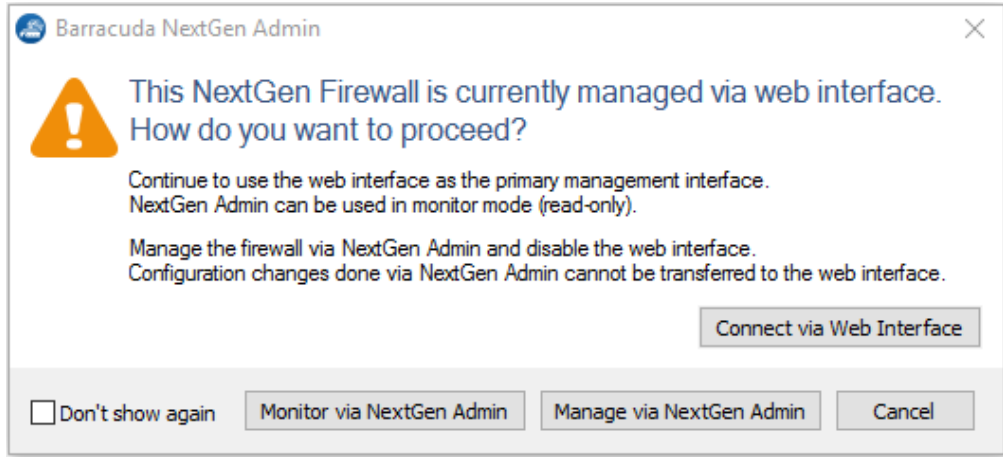

Switching between the web interface and NextGen Admin for managing your firewall configuration is possible, but transferring the firewall configuration from NextGen Admin to the web interface is not. The firewall configuration stored internally on the firewall is restored, and the configuration changes done by NextGen Admin are overwritten when switching from NextGen Admin to the web interface. If the web interface has never been disabled, enabling the web interface resets the firewall configuration to the factory defaults. For more information, see [Web Interface](http://campus.barracuda.com/doc/69402651/), [How to Switch from the Web Interface to NextGen](http://campus.barracuda.com/doc/69402656/) [Admin](http://campus.barracuda.com/doc/69402656/) and [How to Switch from NextGen Admin to the Web Interface.](http://campus.barracuda.com/doc/69402658/)

## **Step 4. Configure Basic Settings**

The box wizard can only be used on hardware units. If you are deploying a virtual F-Series Firewall, you must configure the time zone and change the password manually.

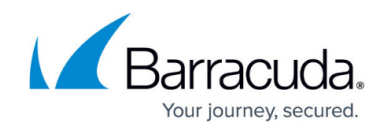

#### **Step 4.1 Complete the Wizard for the Barracuda NextGen Firewall F-Series**

If you are using a hardware appliance, the wizard helps you configure basic settings during deployment. Follow the instructions for the **Standard Deployment Mode**. Skip this step if you are connected to an F-Series in the public cloud because these settings were already configured during deployment.

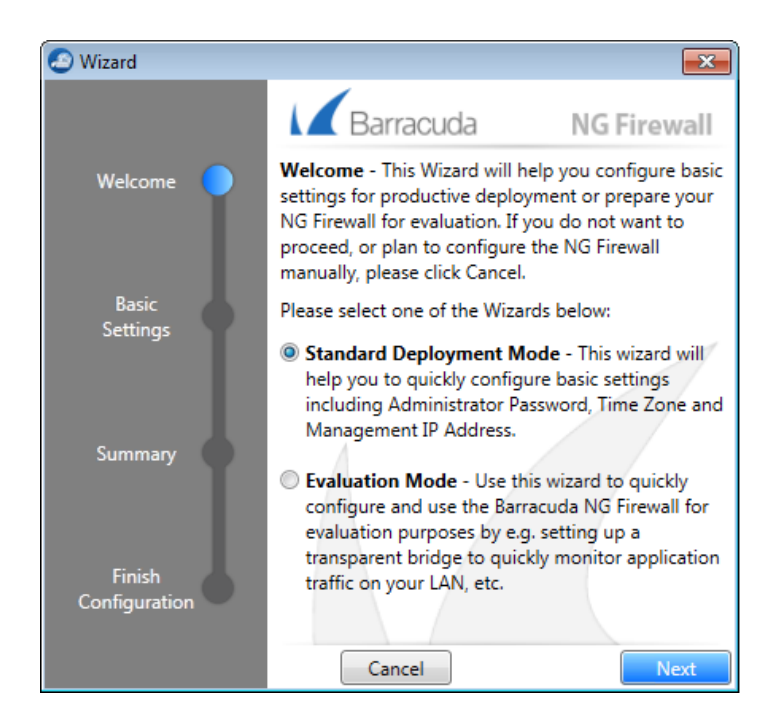

#### **Step 4.2 Configure the Time Zone and Change the Root Password for the Virtual Barracuda NextGen Firewall F-Series**

When using a virtual F-Series Firewall, complete the following tasks:

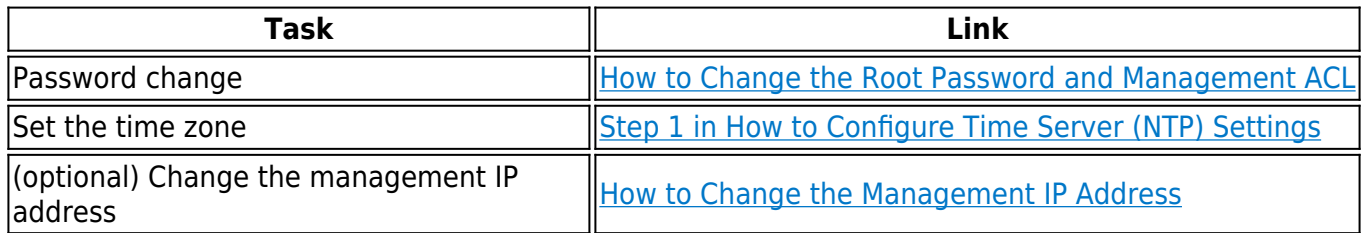

## **Step 5. Configure an Internet Connection**

If you are deploying an F-Series Firewall that must connect to the Internet via ISP, configure the Internet connection. Skip this step if your firewall can already access the Internet via the management interface. The F-Series F10 to F30x already have a preconfigured DHCP interface on port 4.

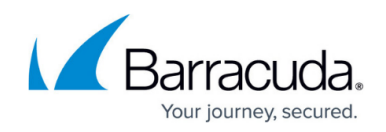

Complete the configuration for your type of Internet connection:

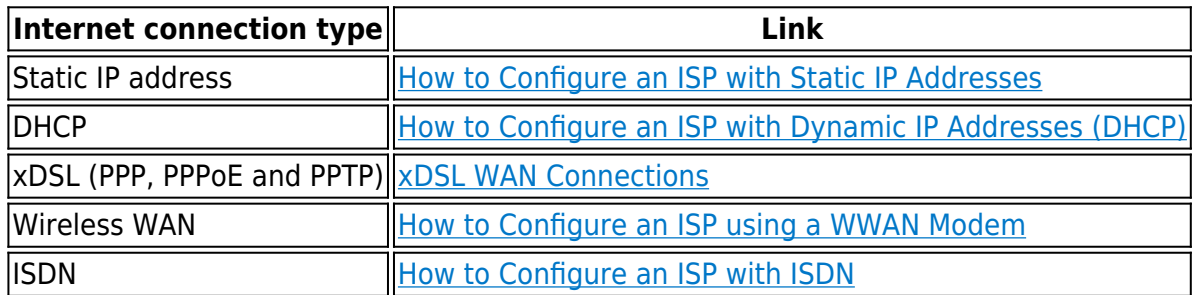

## **Step 6. Activate and License Your Barracuda NextGen Firewall F-Series**

For the firewall to get licensed, the NextGen Admin application must be able to connect to the Internet directly or via proxy. For hardware appliances, you only need to activate the unit; licenses are automatically downloaded and installed afterwards. For virtual and public cloud systems, you must enter a license token before activating your unit. If you are licensing an F-Series Firewall that is to be used in a high availability cluster, activate the secondary unit first. For more information, see [How to Activate and License a Standalone High Availability Cluster.](http://campus.barracuda.com/doc/53248303/)

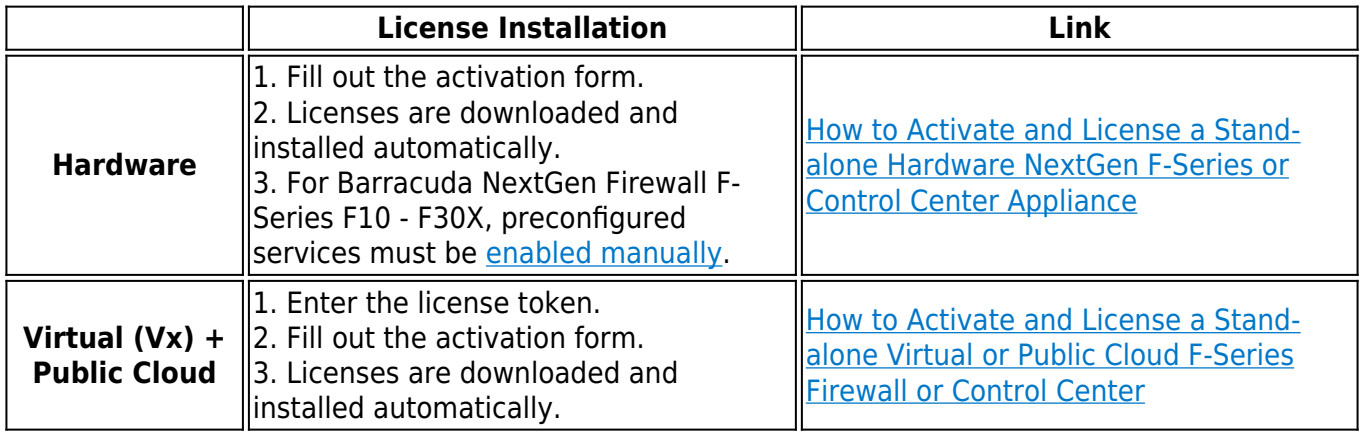

## **Step 7. Configure Administrative Settings**

Configure the firewall to use your preferred DNS and NTP servers. To receive email notifications from selected services, you must configure a recipient email address.

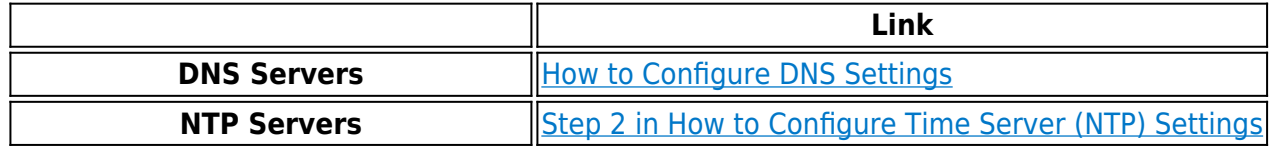

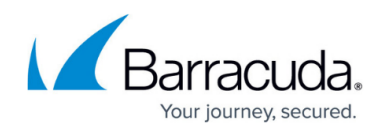

**System Email Notification Address** [How to Configure System Email Notifications](http://campus.barracuda.com/doc/53248837/)

## **Next Steps**

If you are deploying a NextGen Control Center, continue with [Getting Started - Control Center](http://campus.barracuda.com/doc/53248433/) [without CC Setup Wizard.](http://campus.barracuda.com/doc/53248433/)

Continue with the steps below to set up the system according to your needs.

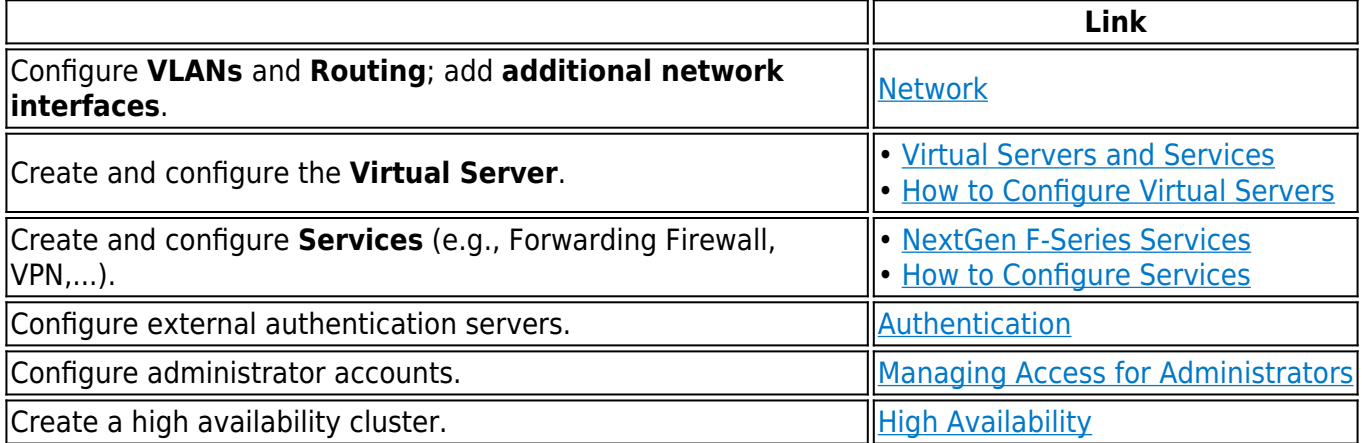

## Barracuda CloudGen Firewall

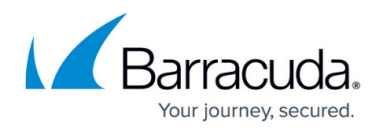

## **Figures**

- 1. getting\_started\_01.png
- 2. getting\_started\_02.png
- 3. web\_if\_popup.png
- 4. getting\_started\_03.png

© Barracuda Networks Inc., 2019 The information contained within this document is confidential and proprietary to Barracuda Networks Inc. No portion of this document may be copied, distributed, publicized or used for other than internal documentary purposes without the written consent of an official representative of Barracuda Networks Inc. All specifications are subject to change without notice. Barracuda Networks Inc. assumes no responsibility for any inaccuracies in this document. Barracuda Networks Inc. reserves the right to change, modify, transfer, or otherwise revise this publication without notice.